# **금오공과대학교 무선인터넷 kumoh-guest 스마트폰 접속 안내**

### **1. iOS (아이폰, 아이패드)를 이용한 접속 방법 - iOS 13 기준으로 작성**

**2. 안드로이드(삼성, LG, 샤오미 등)를 이용한 접속 방법 - 샤오미 Redmi Note 5(안드로이드9 파이) 기준으로 작성**

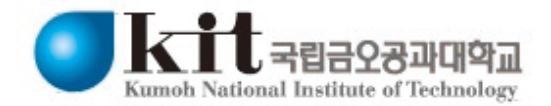

## **1. iOS (아이폰, 아이패드)를 이용한 kumoh-guest 접속 방법**

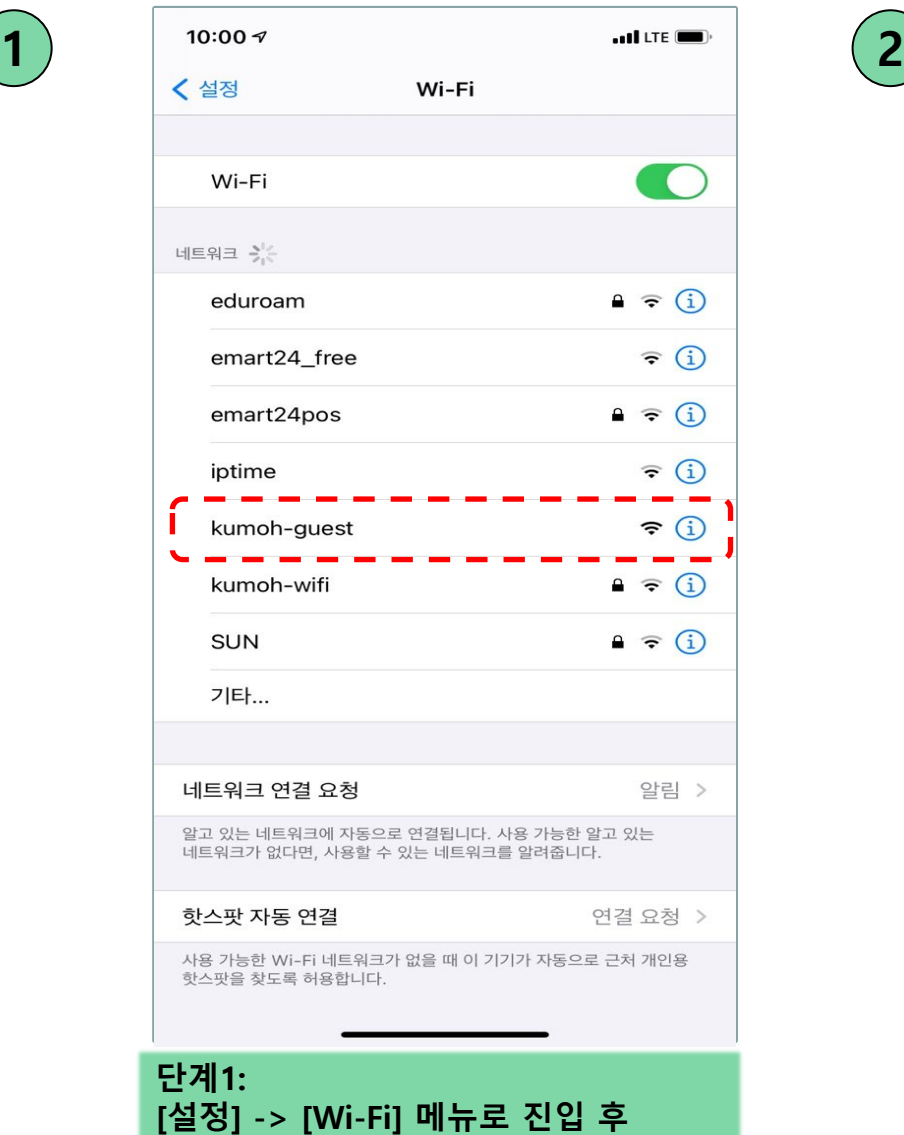

**kumoh-guest 를 터치합니다.**

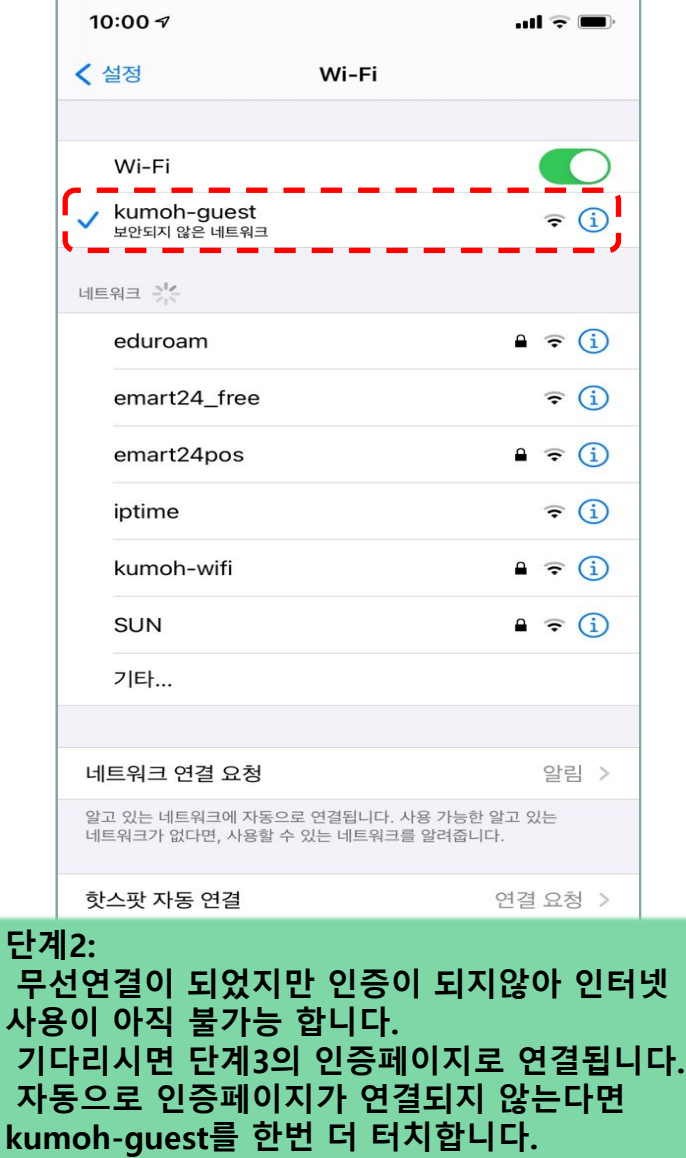

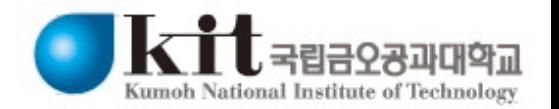

### **1. iOS (아이폰, 아이패드)를 이용한 kumoh-guest 접속 방법**

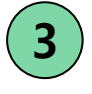

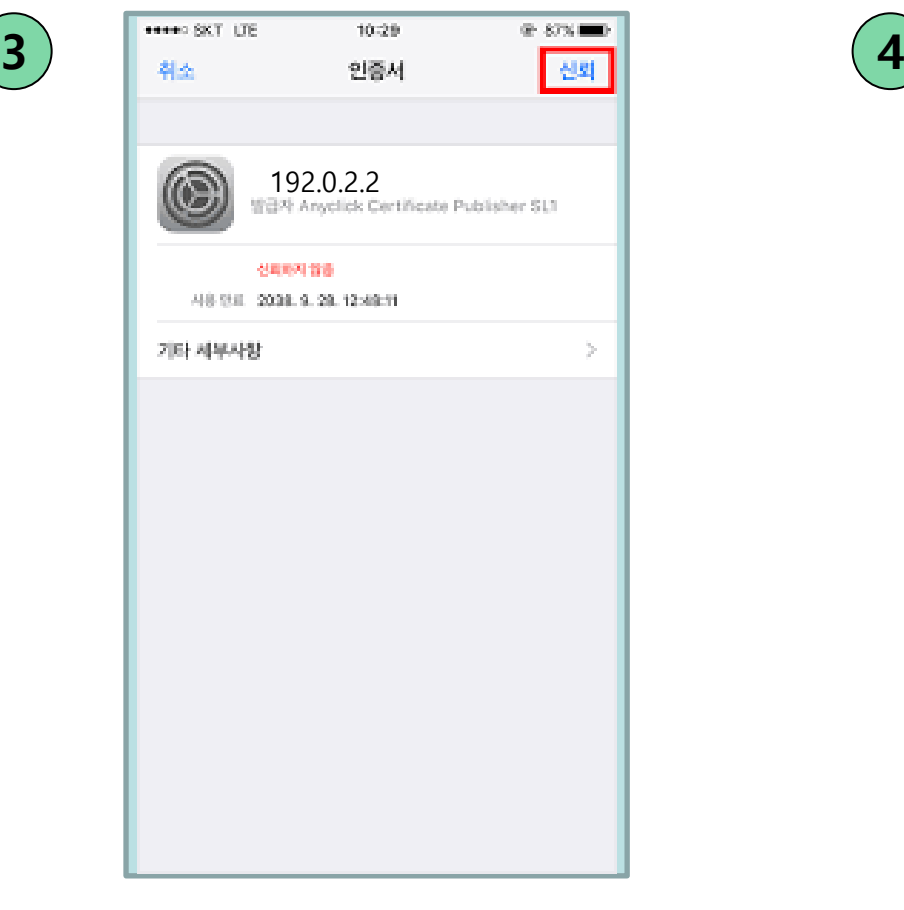

#### **단계3:**

**팝업창이 등장하며 해당화면이 등장하 면 우측상단의 '신뢰'를 터치합니다. 해당화면이 등장하지 않고 단계5화면 이 등장한다면 3,4단계 건너뛰고 5단계 부터 진행하시면 됩니다.**

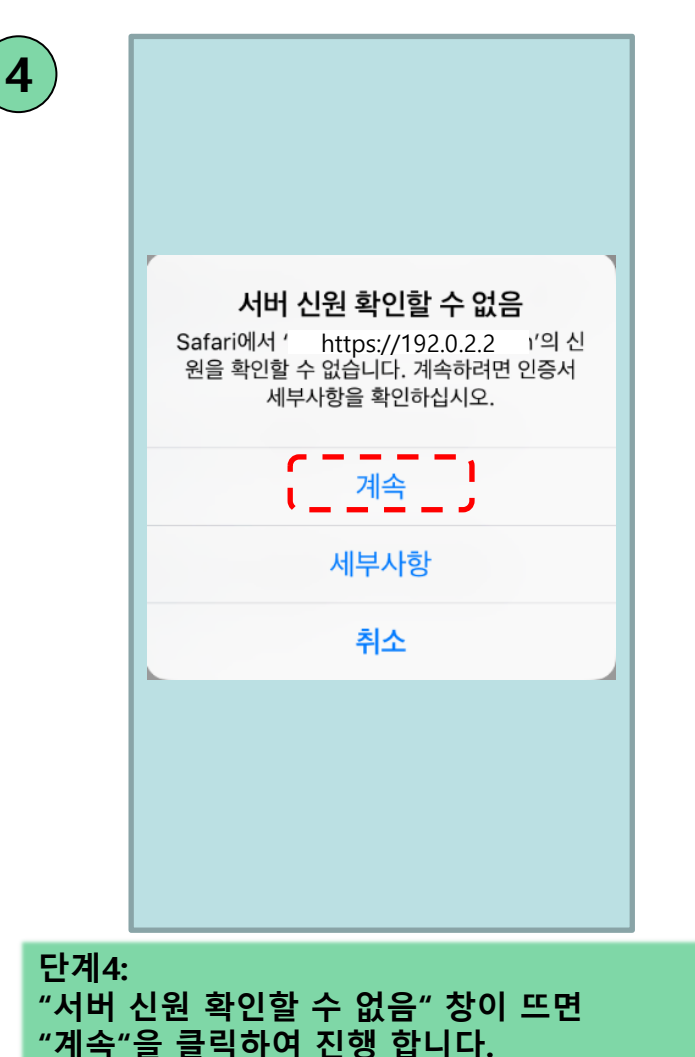

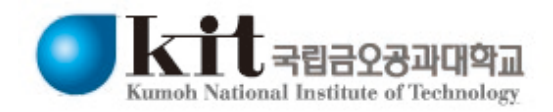

### **1. iOS (아이폰, 아이패드)를 이용한 kumoh-guest 접속 방법**

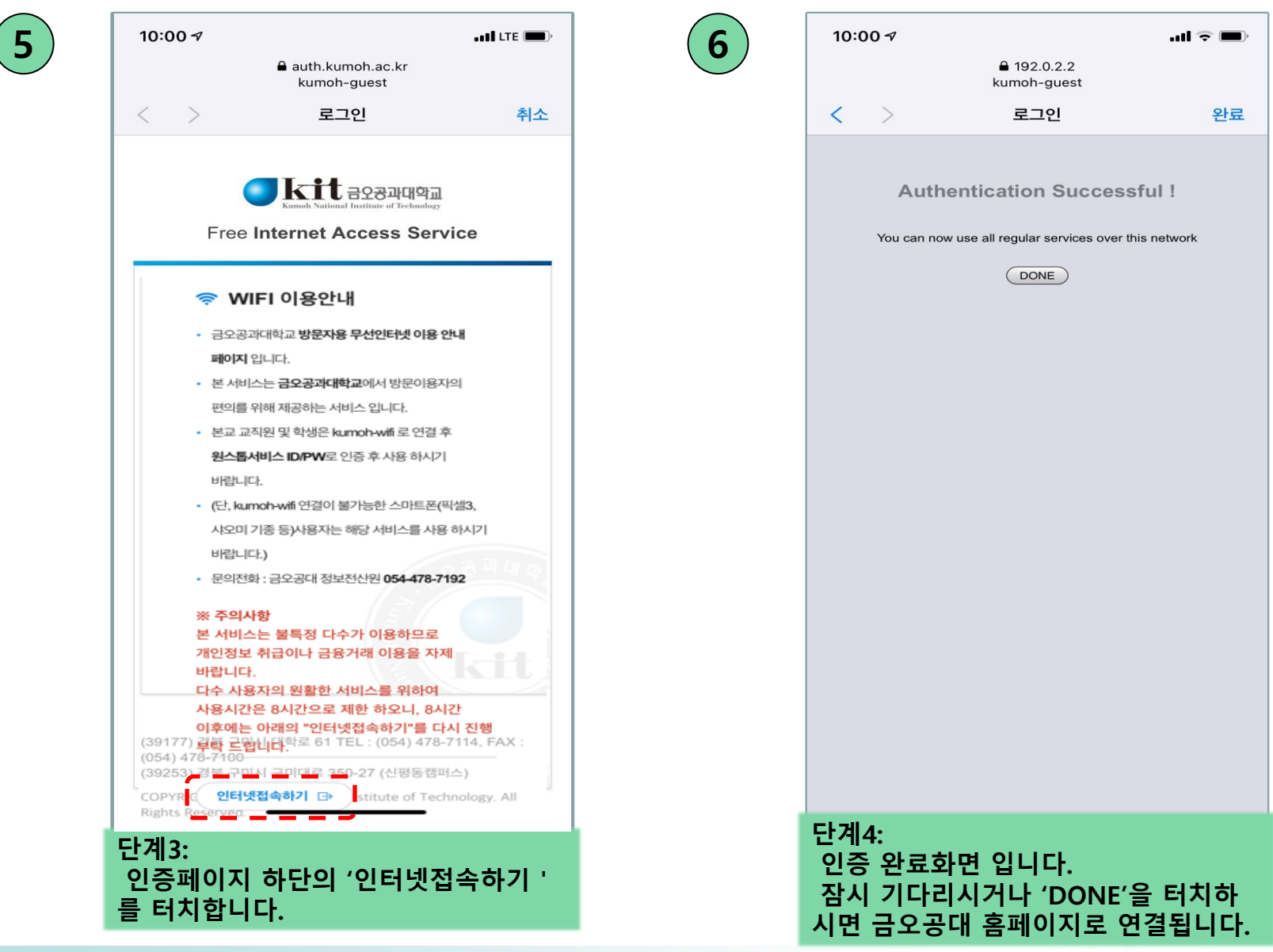

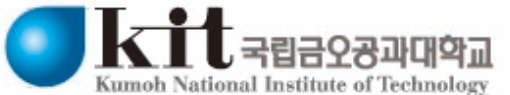

## **2. 안드로이드(삼성, LG, 샤오미 등)를 이용한 kumoh-guest 접속 방법**

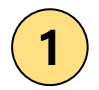

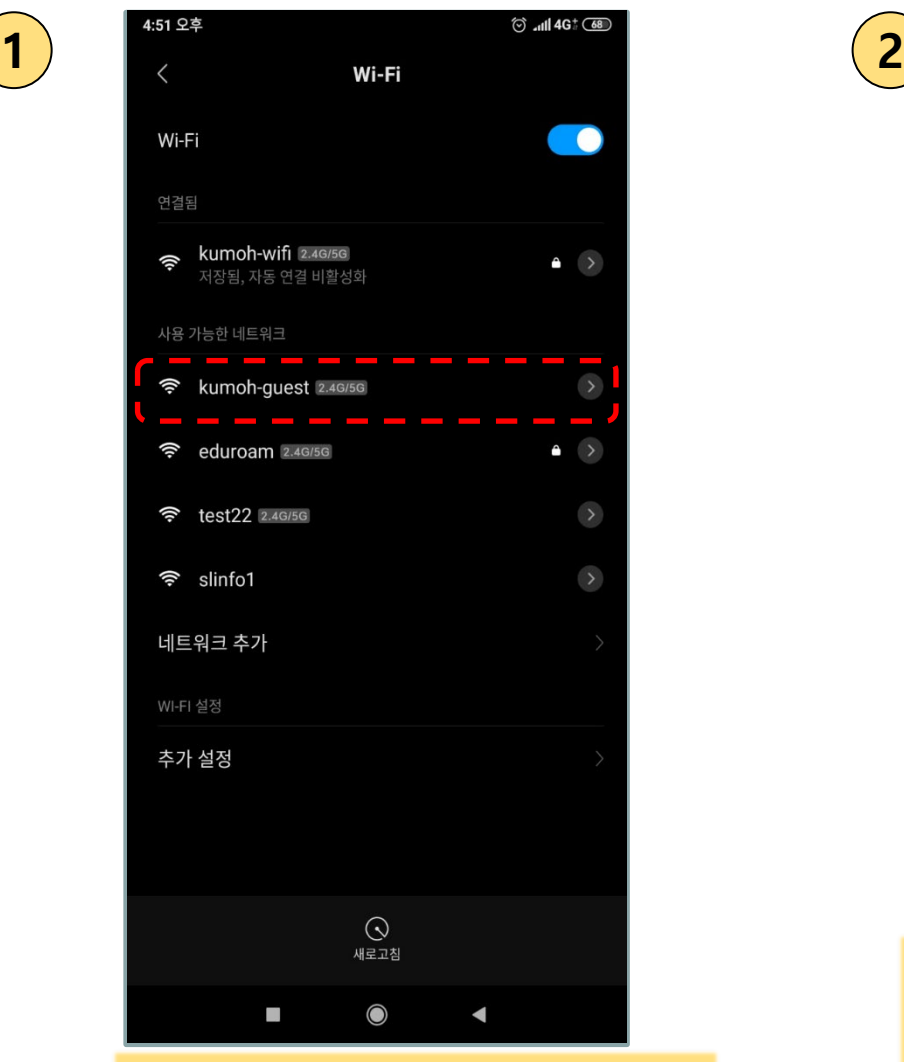

**단계1: [설정] -> [Wi-Fi] 메뉴로 진입 후 kumoh-guest 를 터치합니다.**

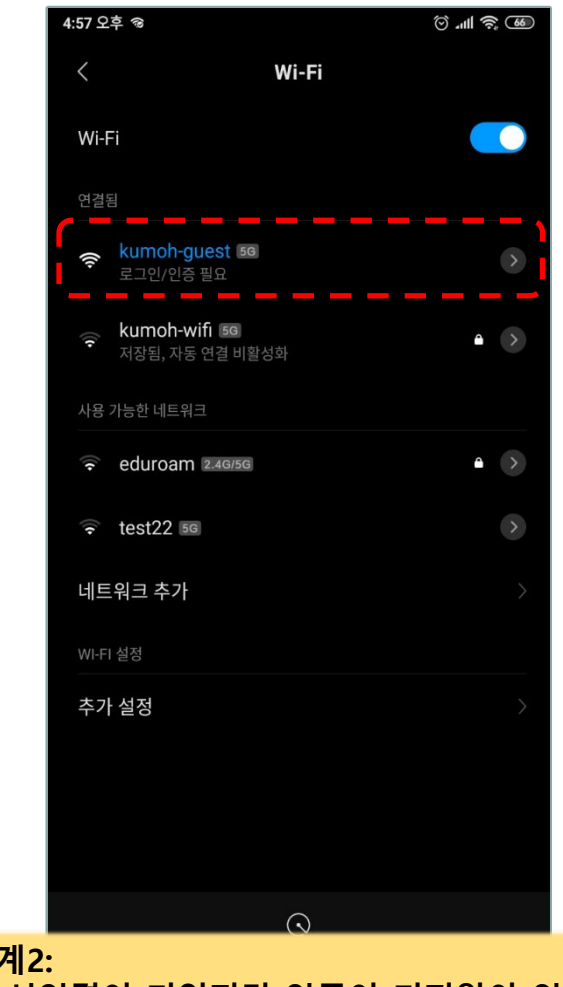

**단계2:** 

**무선연결이 되었지만 인증이 되지않아 인터넷 사용이 아직 불가능 합니다. 기다리시면 단계3의 인증페이지로 연결됩니다. 자동으로 인증페이지가 연결되지 않는다면 kumoh-guest를 한번 더 터치합니다.**

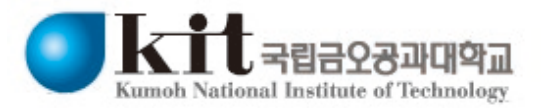

### **2. 안드로이드(삼성, LG, 샤오미 등)를 이용한 kumoh-guest 접속 방법**

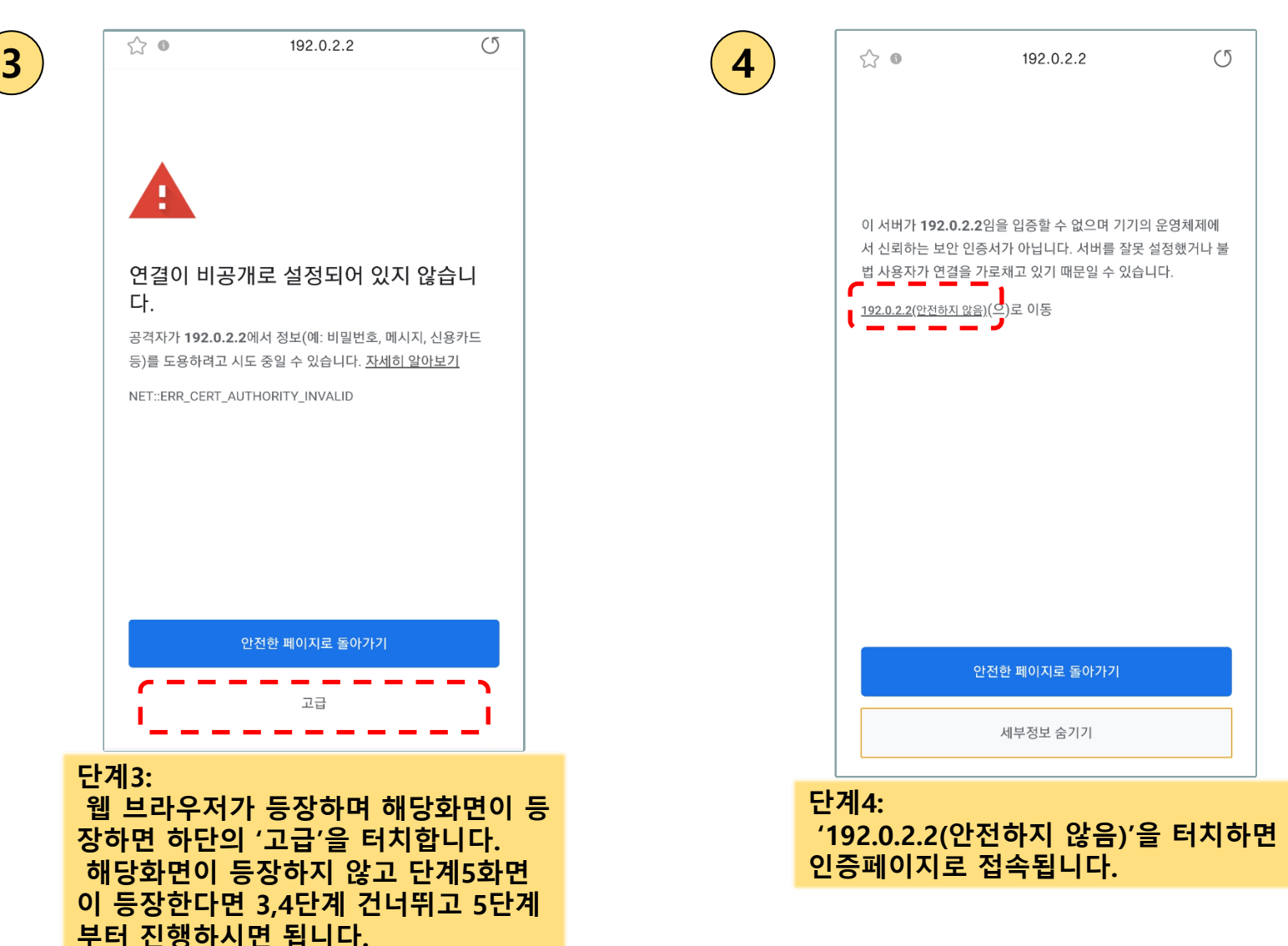

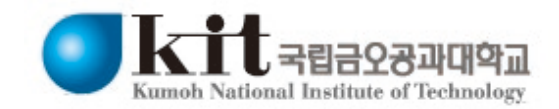

### **2. 안드로이드(삼성, LG, 샤오미 등)를 이용한 kumoh-guest 접속 방법**

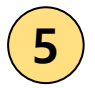

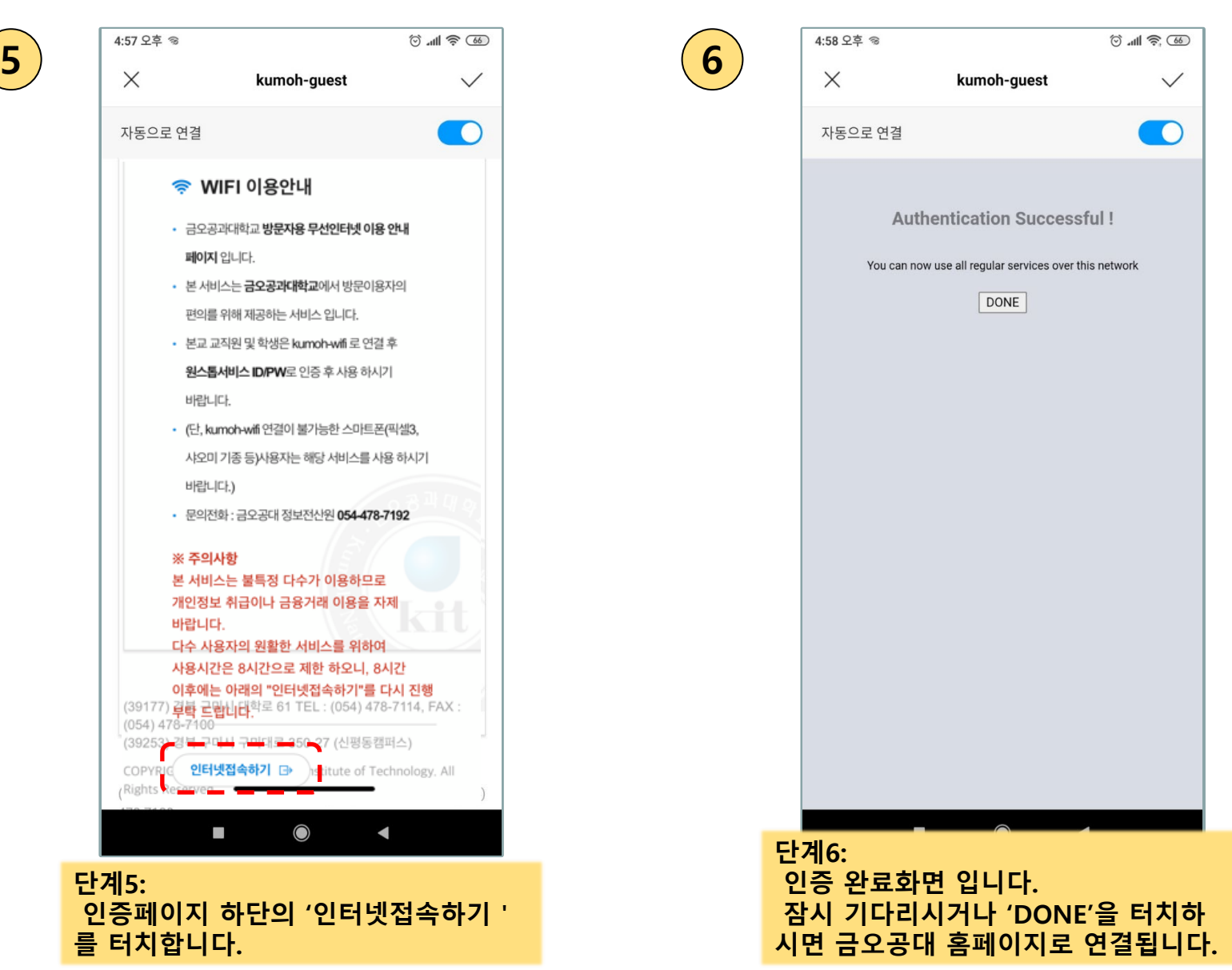

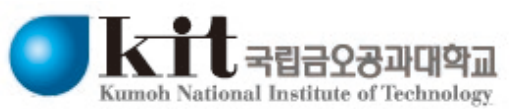